# **АИС «Сетевой город. Образование»**

Инструкция по авторизации в системе через ЕСИА

## **Содержание**

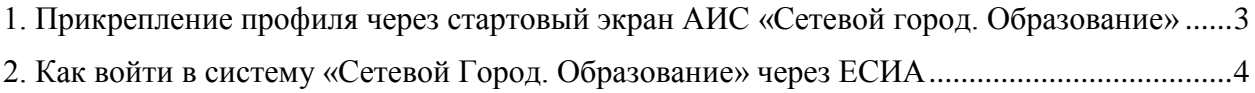

### **1. Прикрепление профиля через стартовый экран АИС «Сетевой город. Образование»**

<span id="page-2-0"></span>1. Вам на стартовом экране АИС «Сетевой Город. Образование»:<https://sgo.edu71.ru/> необходимо нажать на кнопку «Войти через госуслуги».

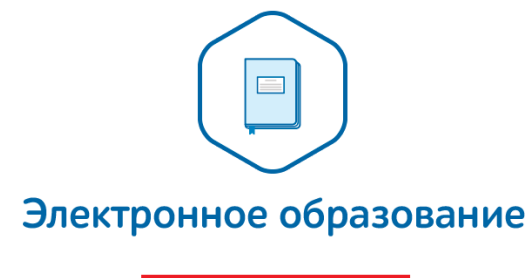

**О Войти через госуслуги** 

**Рисунок 1 – Вход с учётной записью портала гос. услуг**

В поле «Логин» необходимо указать мобильный телефон или e-mail, или СНИЛС, указанный при регистрации, в поле «Пароль» – свой пароль.

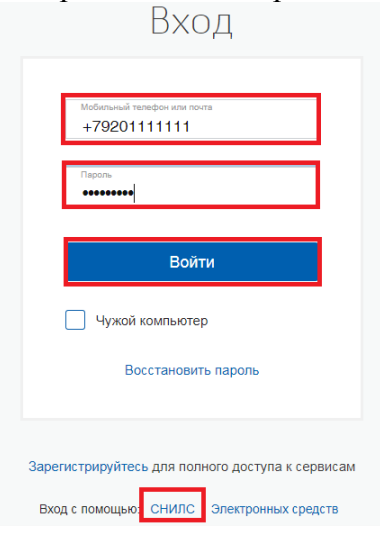

**Рисунок 2 – Авторизация на портале госуслуг**

2. Если у Вас подтвержденная учетная запись гос. услуг, и в системе «Сетевой город» полностью внесены Ваши персональные данные (ФИО, дата рождения, паспортные данные и СНИЛС), то после ввода логина и пароля учетной записи гос. услуг Вы будете авторизированы в системе.

Если у Вас

неподтвержденная учетная запись,

 подтвержденная учетная запись, но персональные данные сотрудником образовательной организации внесены не полностью в систему «Электронное образование»,

то при авторизации на сайте: [https://sgo.edu71.ru](https://sgo.edu71.ru/) через учетную запись гос. услуг, отобразится системное сообщение: «С выбранной учетной записью портала гос. услуг не связан ни один пользователь системы».

Для привязки учетной записи системы к учетной записи гос. услуг нажмите на кнопку «Продолжить».

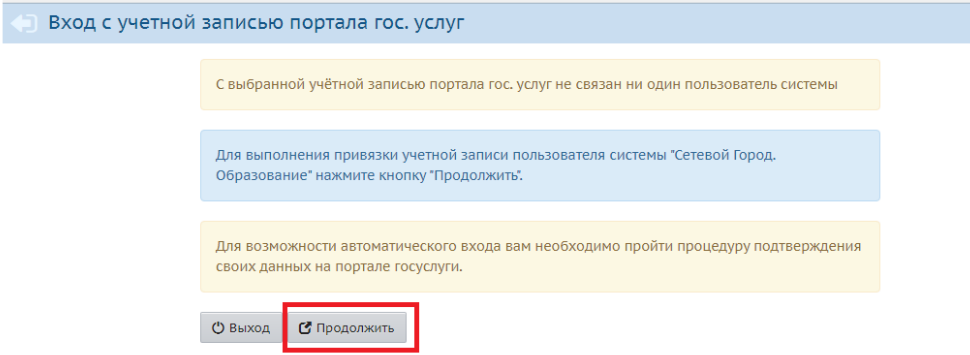

**Рисунок 3 – Привязка учетной записи пользователя**

#### **ВАЖНО! Для привязки учетной записи системы к учетной записи гос. услуг Вам необходимо обратиться в образовательную организацию и получить логин и пароль системы «Сетевой город».**

Вам необходимо войти в систему, выбрав свой муниципальный район/населенный пункт и образовательную организацию и введя логин и пароль, выданные в образовательной организации.

Ваша учетная запись системы будет связана с учетной записью гос. услуг.

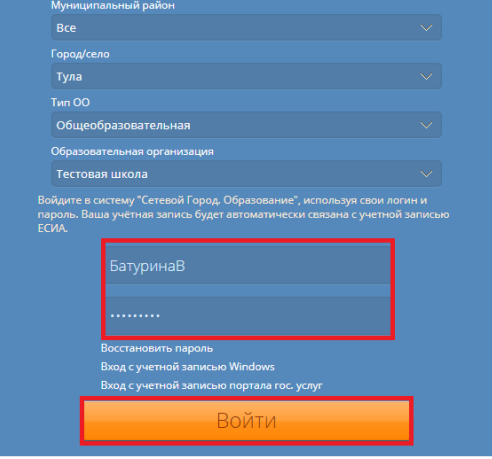

**Рисунок 4 – Вход в АИС «Сетевой город»**

После успешного выполнения данной процедуры Вам будет доступен вход в систему с использованием профиля ЕСИА.

#### **2. Как войти в систему «Сетевой Город. Образование» через ЕСИА**

<span id="page-3-0"></span>После привязки профиля ЕСИА к учётной записи АИС «Сетевой город» вход в систему осуществляется следующим образом:

1. Вам на стартовом экране АИС «Сетевой Город. Образование»:<https://sgo.edu71.ru/> необходимо нажать на кнопку «Войти через госуслуги»

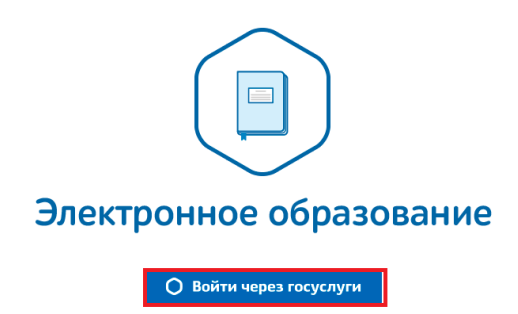

**Рисунок 5 – Вход с учётной записью портала гос. услуг**

2. В поле «Логин» указать мобильный телефон или e-mail, или СНИЛС, указанный при регистрации, в поле «Пароль» – свой пароль.

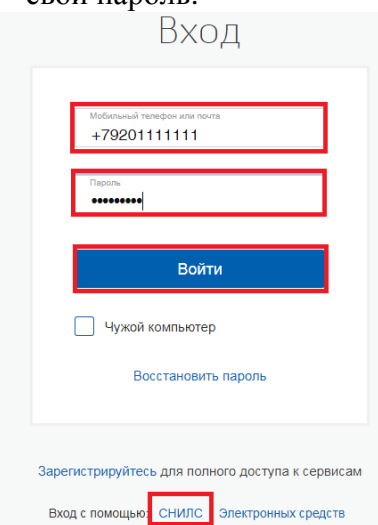

**Рисунок 6 – Авторизация на портале госуслуг**

3. В случае входа в систему через профиль ЕСИА, к которому прикреплено несколько учётных записей АИС «Сетевой Город. Образование», Вам будет предоставлена возможность выбрать пользователя, от имени которого Вы хотели бы войти в систему.

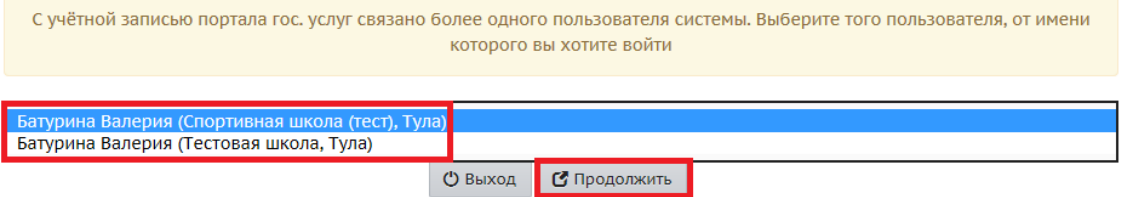

**Рисунок 7 – Выбор пользователя для входа в систему**